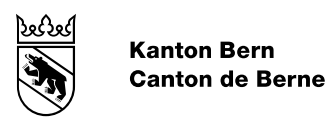

Autorisations numériques

# Marche à suivre Enregistrer les demandes et les réutiliser N-Préf.

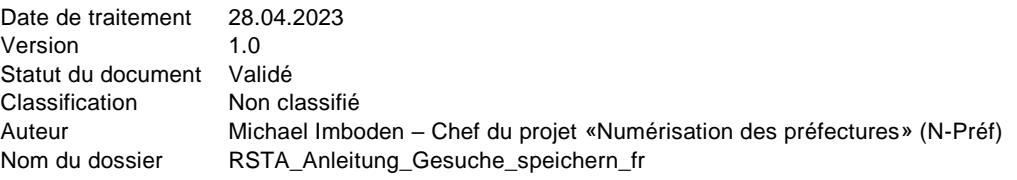

# **Table des matières**

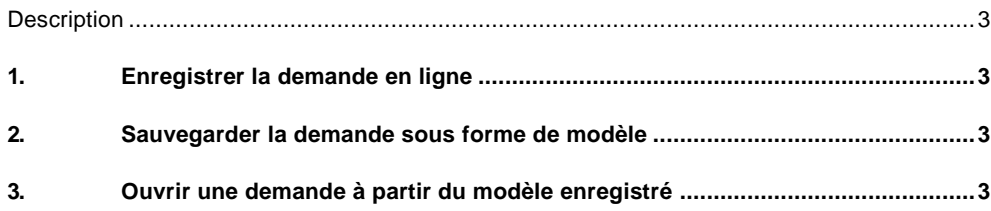

# <span id="page-2-0"></span>**Description**

La présente marche à suivre explique de quelle façon les demandes peuvent être sauvegardées sur le portail des préfectures en vue d'un traitement ultérieur ou alors conservées sous forme de modèle pour être réutilisées.

## <span id="page-2-1"></span>**1. Enregistrer la demande en ligne**

La demande est établie mais ne peut pas encore être entièrement remplie. Il est possible de l'enregistrer à n'importe quel stade de la saisie. Veuillez utiliser pour cela le bouton «Enregistrer»:

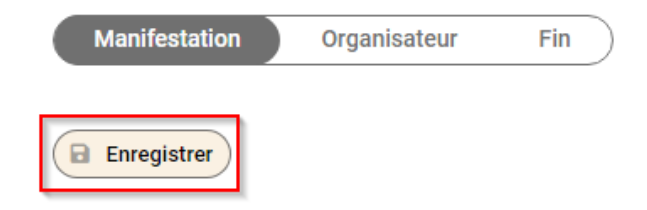

<span id="page-2-2"></span>La demande est enregistrée et vous allez recevoir un courriel à votre adresse électronique BE-Login. Ce courriel contient le lien à partir duquel vous pouvez poursuivre le traitement de la demande.

### **2. Sauvegarder la demande sous forme de modèle**

Une demande remplie qui n'a pas encore été soumise peut être sauvegardée en vue d'être réutilisée ultérieurement en tant que modèle (sans annexe). Veuillez pour cela cliquer sur le bouton «Enregistrer modèle HTML»:

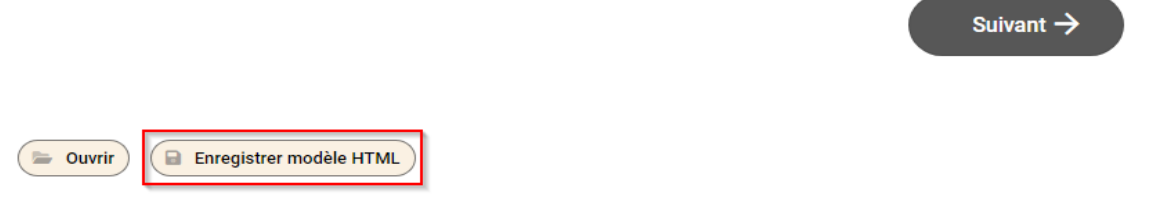

### <span id="page-2-3"></span>**3. Ouvrir une demande à partir du modèle enregistré**

Les demandes peuvent être réutilisées si elles ont été précédemment enregistrés sous forme de modèle. Il vous suffit de cliquer sur «Ouvrir» puis de sélectionner le modèle enregistré lors de l'étape précédente.

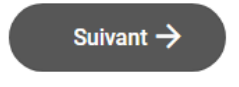

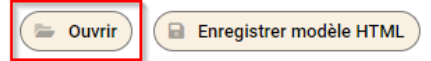